# **SOAP API tutorial using SoapUI**

### deprecated

#### **SOAP API is deprecated** G)

Please note that we announced deprecation of the SOAP API already a while ago in the product release notes. This documentation is therefore marked as DEPRECATED.

See [Api Reference - Introduction REST](https://confluence.namirial.com/display/eSign/v5+Api+Reference+-+Introduction+REST) for the REST API reference which should be considered as the successor of the SOAP API.

Following tutorials can be considered as updated versions of this page: [REST tutorial using Postman,](https://confluence.namirial.com/display/eSign/REST+tutorial+using+Postman) [REST tutorial using SoapUI](https://confluence.namirial.com/display/eSign/REST+tutorial+using+SoapUI)

Repeating here also how SOAP discontinuation was published in the release notes: We declared SOAP as deprecated and therefore SOAP will not be included in versions after 21.76 (already postponed by one year, initially the 20.76 was announced). Latest release including SOAP API for eSAW will be 21.76, released in spring 2022 and with the software maintenance on 21.76 until spring 2024. Therefore, we recommend REST technology for integration. Please see also the [migration guide](https://confluence.namirial.com/display/eSign/Migration+Guide+-+SOAP+to+REST).

This eSignAnyWhere API with SoapUI will show you how to send your first envelope via SoapUI, a free SOAP tool for testing web services. It will show you how to configure SoapUI, test the eSignAnyWhere API, upload a document, prepare an evelope and download the signed file.

Please also see the developer mode for this tutorial here: [Visit the developer mode](https://confluence.namirial.com/display/eSign/Developer+Mode).

- [Download and install SoapUI](#page-0-0)
- <sup>o</sup> [Resources for the Sample](#page-0-1)
- <sup>o</sup> [Configure SoapUI Endpoint](#page-0-2)
- [First SOAP Call](#page-1-0)
- [Upload the PDF](#page-2-0)
- <sup>o</sup> [Create AdHoc Workstep](#page-3-0)
- <sup>o</sup> [Send Envelope](#page-3-1)
- <sup>o</sup> [Download the Document\(s\)](#page-4-0)

### <span id="page-0-0"></span>Download and install SoapUI

First you should install SoapUI on your computer. Visit [www.soapui.org](https://www.soapui.org/) to download the current version of SoapUI OpenSource. You don't need to download or buy the commercial version of it, because the Open Source version is for this sample enough. After downloading SoapUI install it on your computer.

### <span id="page-0-1"></span>Resources for the Sample

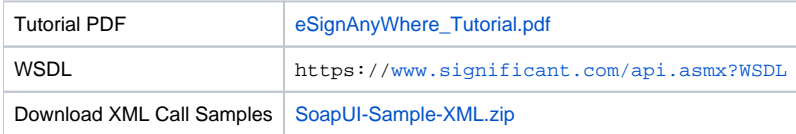

## <span id="page-0-2"></span>Configure SoapUI Endpoint

Create new SOAP Project, enter a project name and the eSignAnyWhere WSDL (https:/[/www.significant.com/api.asmx?WSDL](http://www.significant.com/api.asmx?WSDL)) and press OK.

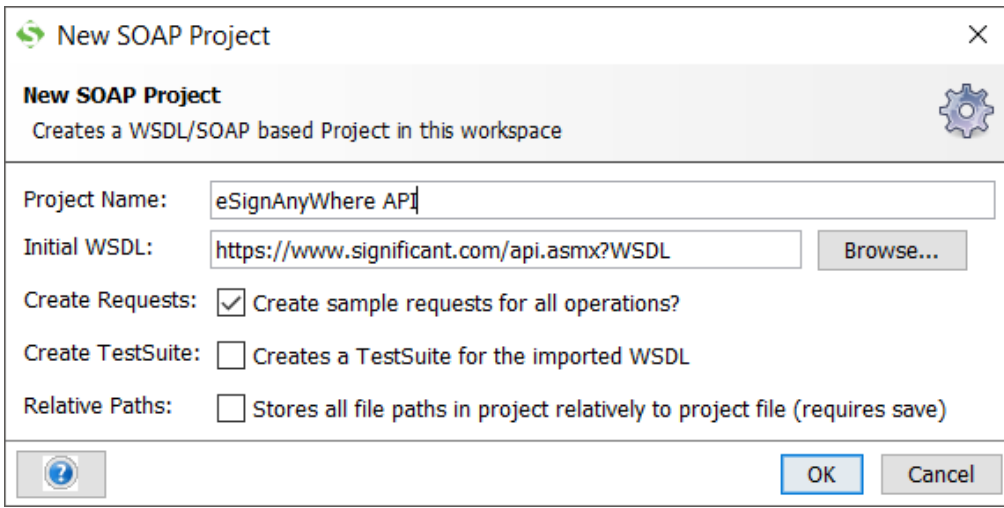

Then the WSDL is read and the SOAP functions are listed on the left.

#### SoapUI 5.3.0

Eile Project Suite Case Step Tools Desktop Help

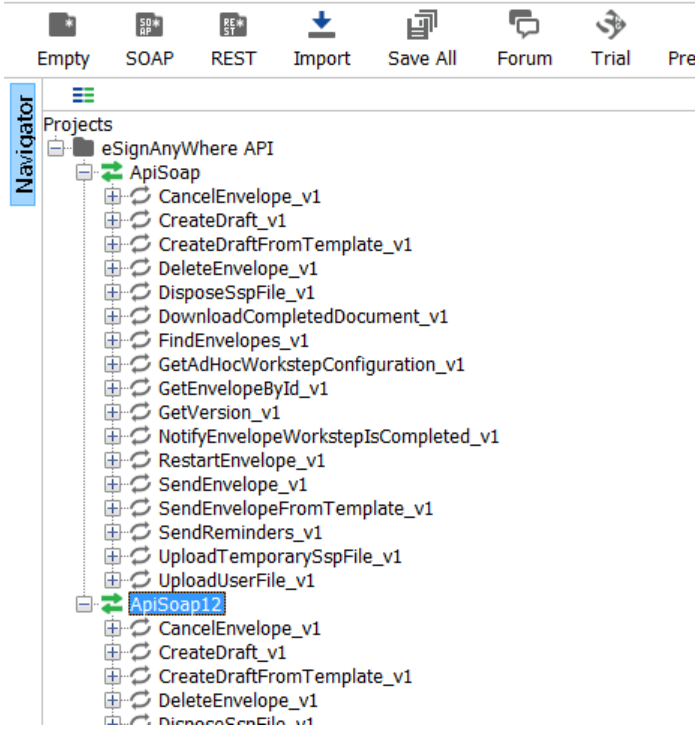

# <span id="page-1-0"></span>First SOAP Call

Navigate to GetVersion\_v1 and double click on "Request 1". This will open a new windows with the call for this function. Just click on the green submit request button and you will receive the response from the eSignAnyWhere API.

- Ling CreateDraftFrom I emplate\_v1
- 由 C DeleteEnvelope v1
- DisposeSspFile\_v1
- 由 C DownloadCompletedDocument v1
- **中心 FindEnvelopes\_v1**
- **中心 GetAdHocWorkstepConfiguration\_v1**
- 中心 GetEnvelopeById\_v1
- □ GetVersion\_v1
- **Elliphage Request 1**
- 中心 NotifyEnvelopeWorkstepIsCompleted\_v1
- **A** RestartEnvelope\_v1
- 中心 SendEnvelope v1

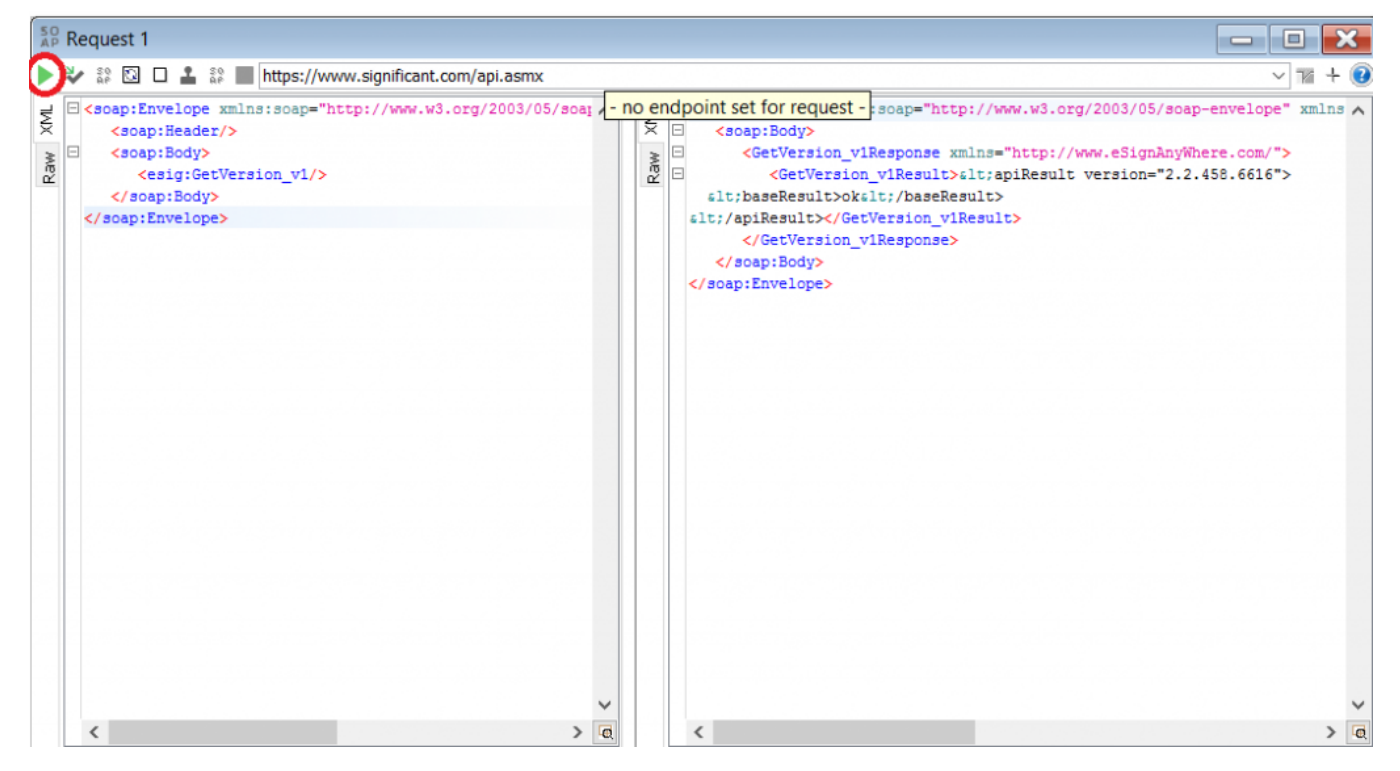

The response is an XML which contains information about the request status (baseResult), the response (okInfo) or the error (errorInfo). More details on the basic concepts of our calls you can find in the API documentation.

## <span id="page-2-0"></span>Upload the PDF

First you have to upload the PDF file via UploadTemporarySspFile\_v1. Therefore you have base64 encode the PDF. The upload request requires, like all other except the GetVersion\_v1, the authentication. This is also descripted in the API documentation. The following screenshot shows a reduced request, because the base64 encoded file is huge. In the Response you see the sspFileld, which is required for creating the envelope.

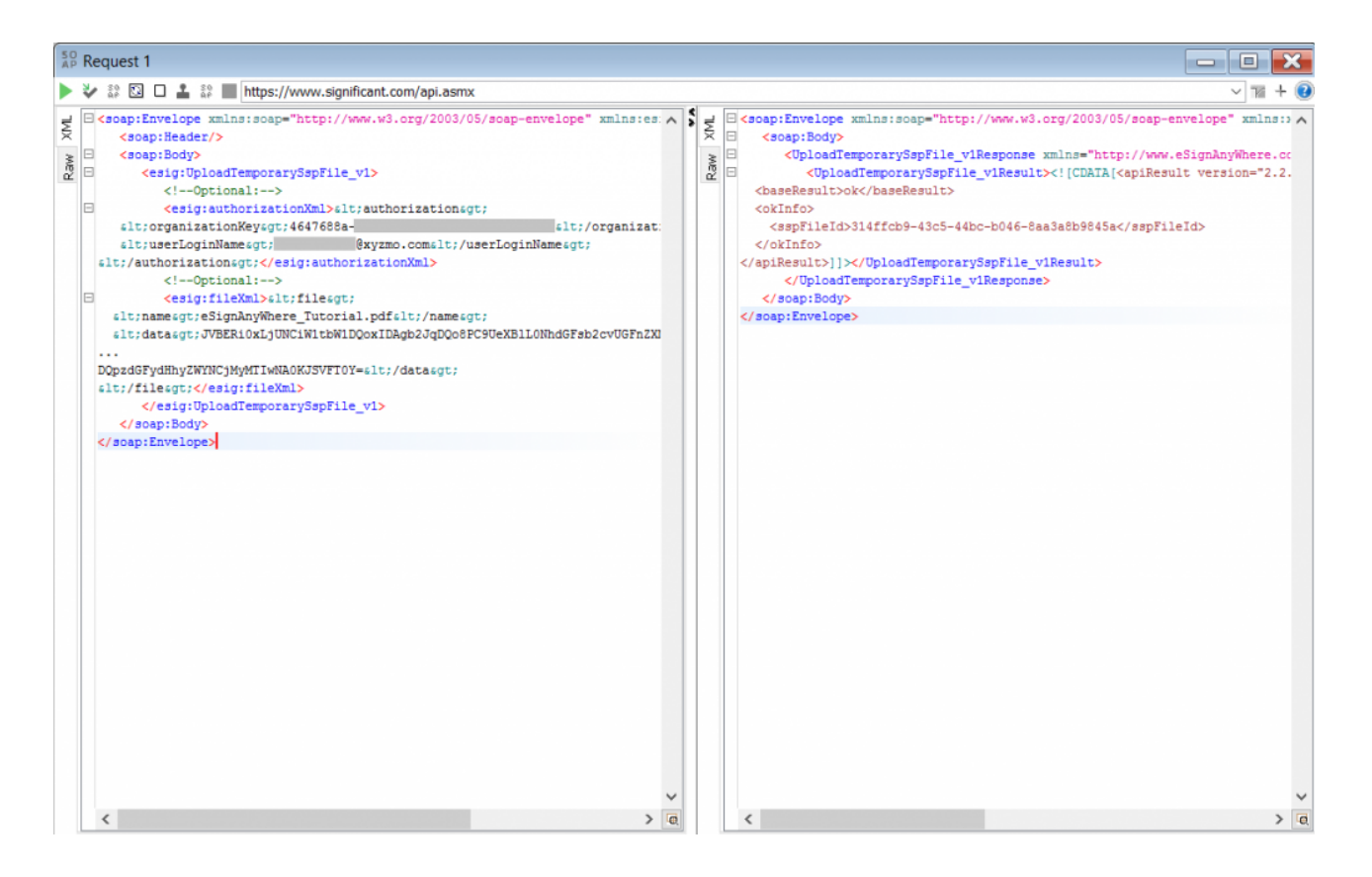

### <span id="page-3-0"></span>Create AdHoc Workstep

Now we are requesting an adhoc workstep configuration from the server for the uploaded file. Therefore we are calling the GetAdHocWorkstepConfigur ation\_v1 with the sspFileId and a default adhoc configuration (you find this adhoc configuration in the Tutorial or also in the XML Samples).

<span id="page-3-1"></span>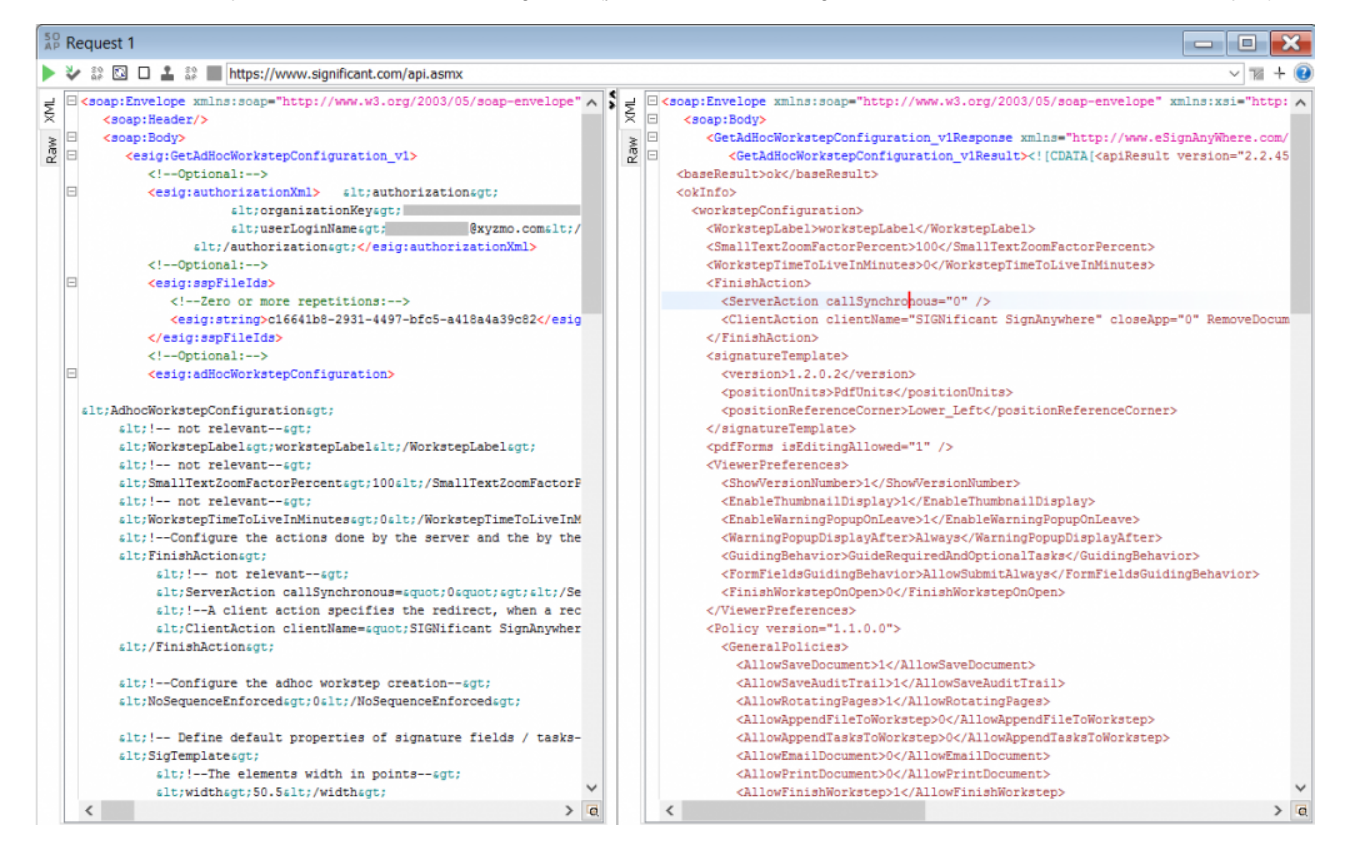

## Send Envelope

Now you can modify your adhoc workstep configuration and generate the envelope configuration, with the recipient definitions and settings. If you are call the SendEnvelope\_v1 function, the result will be the envelopeId and the workflow will be started automatically.

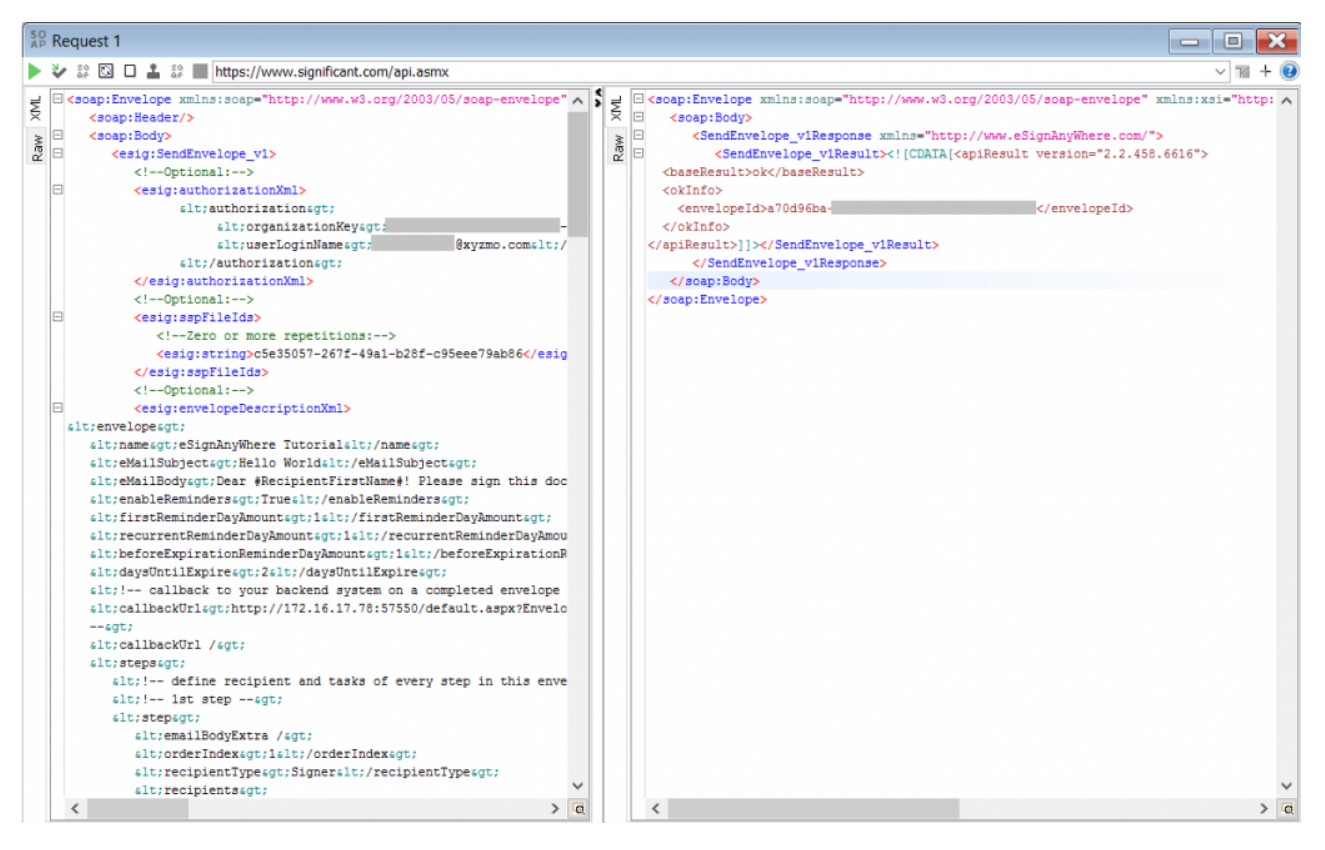

### <span id="page-4-0"></span>Download the Document(s)

You check the status of the envelope by calling the GetEnvelopeById\_v1 function. If the envelope is finished you get a list of available files for download (the documents and the audit log). For downloading one of the files you have to use the function DownloadCompletedDocument\_v1.

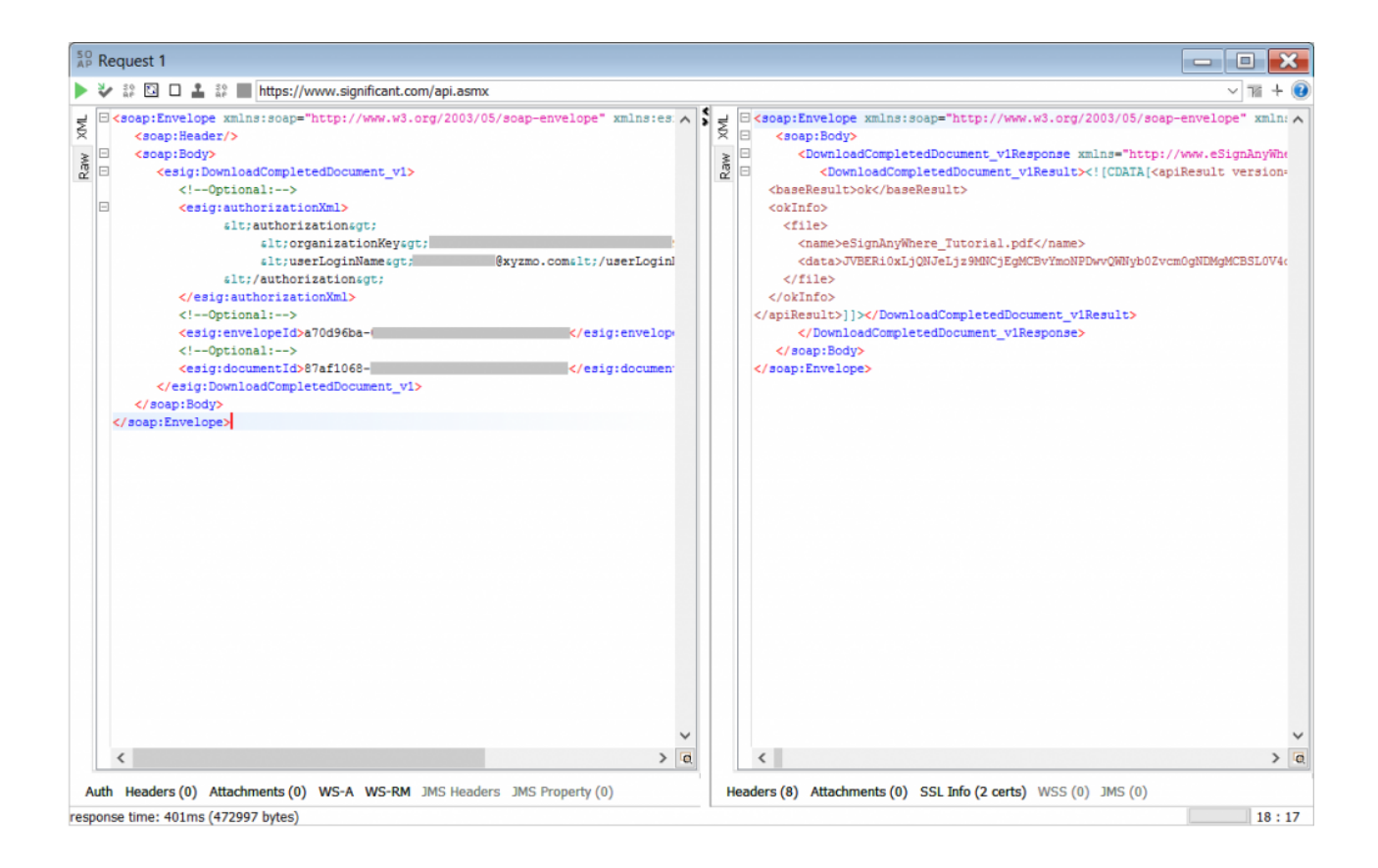